# **18 - 20** JUNHO

PRIMEIRO CAMPEONATO MUNDIAL DE **MOUNTAIN** TRAIL ARTIFICIAL

**yne**hundred<sup>®</sup>

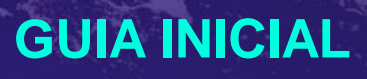

## ynehundred<sup>®</sup>

## **Definição**

A Corrida Artifical é um evento em que os participantes usam seus movimentos permitidos (corrida e caminhada) para movimentar seus seres "artificiais", simulando os esforços de correr fisicamente um percurso de forma remota.

 $\epsilon$ 

**IDERU é um dos primeiros aplicativos que usam a Inteligência Artificial para reconhecer os padrões de movimento do corredor e simular artificialmente a corrida no percurso de forma remota.**

*Mário Lacerda – Cofundador do IDERU*

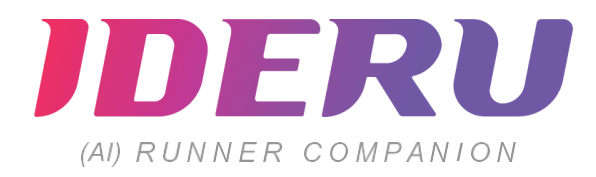

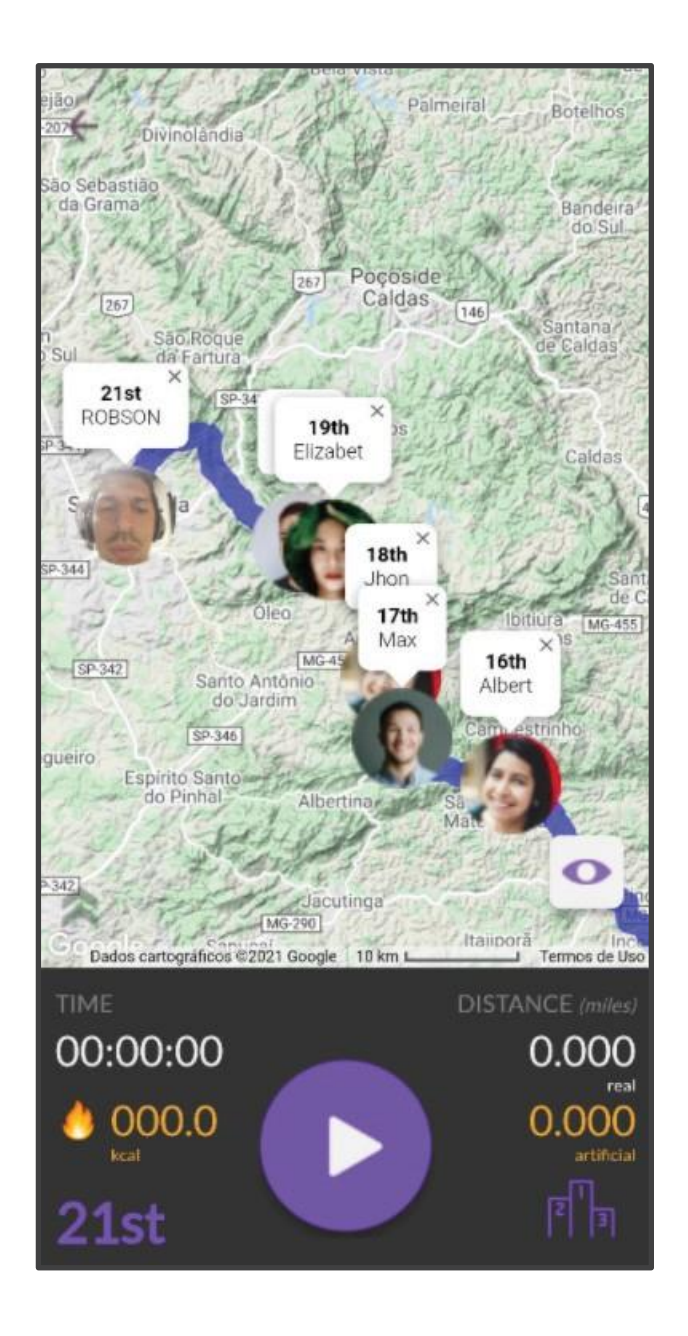

#### **3**

### PRIMEIRO CAMPEONATO MUNDIAL DE MOUNTAIN TRAIL ARTIFICIAL

## **IDERU**

1)Analisa os dados gerados do usuário durante o uso do aplicativo, aberto em "primeiro plano" com a tela do celular "LIGADA" e em modo "JOGO" .

2)Armazena os dados gerados do usuário e, uma vez que tenha conexão com a internet, os exporta para a nuvem .

3)Valida os dados gerados do usuário se o celular estiver ligado à braçadeira do usuário.

**ALGUNS EXEMPLOS DE BRAÇADEIRAS ACEITAS :** [www.runnersworld.com/gear/g24520820/armbands](http://www.runnersworld.com/gear/g24520820/armbands-for-phone/)) -for -phone/)

4)Valida os dados únicos gerados do usuário se o usuário e somente esse usuário estiver caminhando ou correndo.

5)Consolida ou rejeita os dados válidos se considerar que :

- a) o usuário não fixou o celular na braçadeira
- b) o usuário não correu ou caminhou
- c) outro usuário gerou os dados
- d) o movimento não é reconhecido

6)Considera a altimetria do percurso da corrida e computa a distância artificial percorrida.

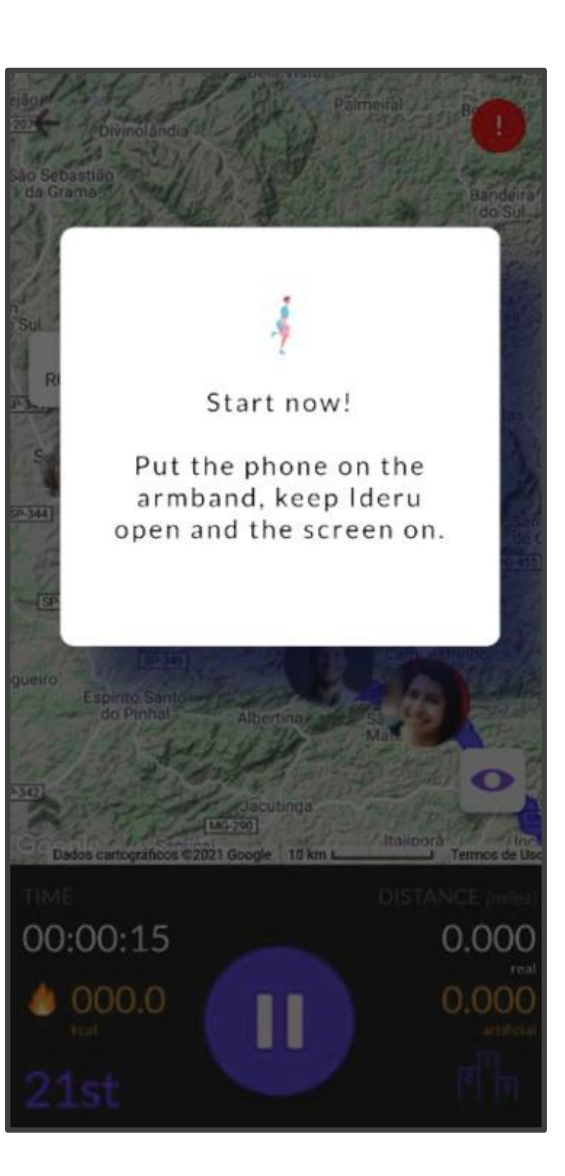

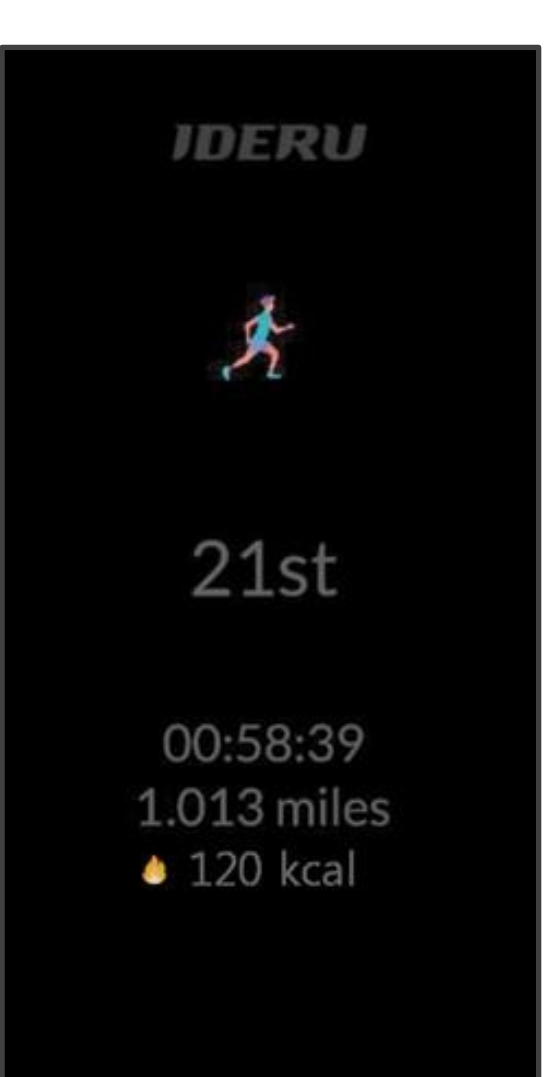

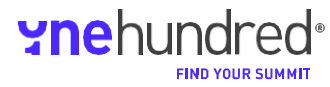

## **IDERU**

IDERU usa a Fórmula de Energia para calcular a quantidade de energia necessária para correr uma Distância Artificial e somar ou descontá-la sobre a Distância Real de cada corredor.

### **Distância Artificial Vs. Distância Real**

Em uma Corrida Artificial, IDERU calcula a Distância Artificial (AD) do corredor em intervalos de 5 minutos, considerando os seguintes parâmetros:

**1) Distância Real:**distância calculada com uso dos dados de GPS do usuário

**2)Penalidades:**um fator que reduz a distância devido a movimentos não reconhecidos

**3)Compensação de Altimetria:**um fator que adiciona ou subtrai a distância devido à altimetria do percurso.

A fórmula que calcula a Distância Artificial é:

Distância Artificial = Distância Real + (Penalidades +/- Compensação de

Altimetria); ou, abreviando:

### **AD = RD + (P +/-AC)**

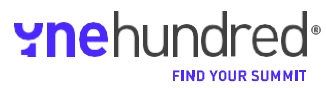

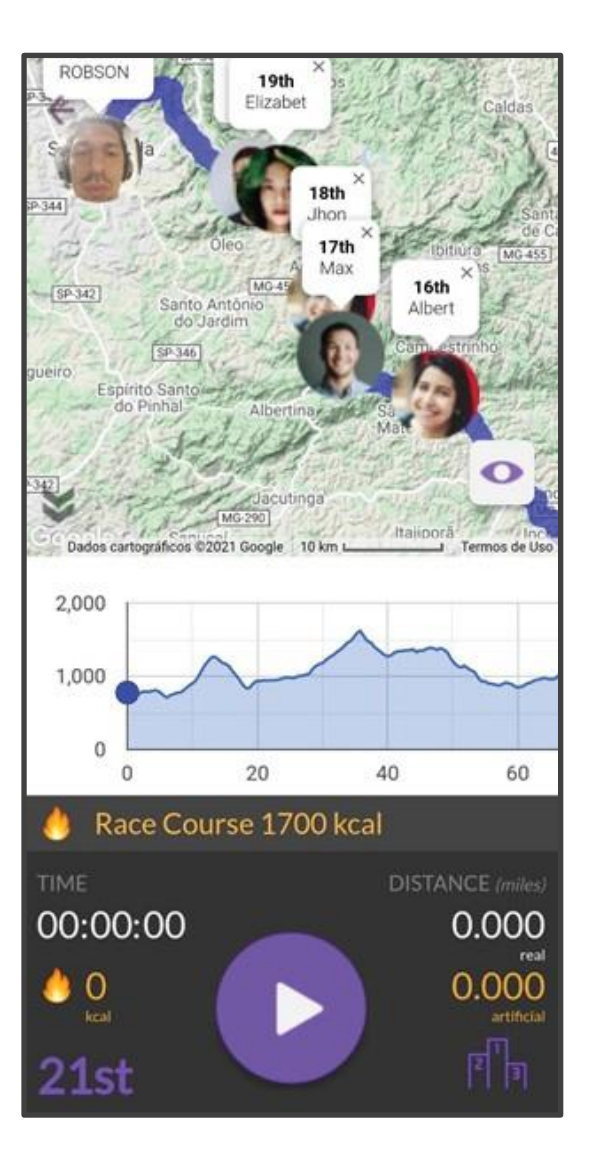

## **Guia Rápido de Referência**

Para utilizar o IDERU, siga os passos abaixo:

- 1) Faça o login no Site do IDERU Race Director
- 2) Crie uma Corrida
- 3) Carregue um KML com seu percurso de corrida
- 4) Carregue uma lista de corredores que você convidará

IDERU enviará um código único para cada e -mail. Depois, cada corredor precisará fazer o seguinte para instalar o aplicativo IDERU.

- 1) Abra o e -mail de convite.
- 2) Baixe o aplicativo IDERU do Google Play ou da App Store
- 3) Clique no link do e-mail
- 4) Leia o QR Code ou copie e cole o código no aplicativo
- 5) Escolha a corrida que você quer participar (em caso de mais de uma)
- 6) Um usuário só pode correr uma corrida por vez
- 7) Faça o check -in em sua corrida com antecedência mínima de 24 horas
- 8) Acesse a tela principal
- 9) Coloque o celular em uma braçadeira
- 10) Aperte "Play" na tela principal do aplicativo
- 11) Não feche o aplicativo até que você esteja pronto para "sair" da corrida
- 12)Uma vez que o corredor esteja próximo da internet, aguarde o aplicativo carregar os dados de sua corrida

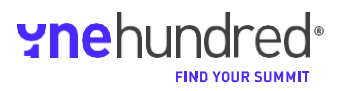

## **Guia de Instalação do IDERU**

**1) REQUISITOS DE SISTEMA OPERACIONAL**

CIOFCOD

O aplicativo IDERU está disponível nas seguintes plataformas e Sistemas Operacionais:

Para abaixar o aplicativo IDERU, você deve escolher a loja de aplicativos de sua preferência (Play Store  $\longrightarrow$  ou App Store  $\land$ ) e buscar por IDERU baixar e instalar.

#### **2) ESCOLHA DE IDIOMA**

{

Uma vez que você instale o aplicativo, você deve escolher um dos idiomas disponibilizados como seu idioma principal.

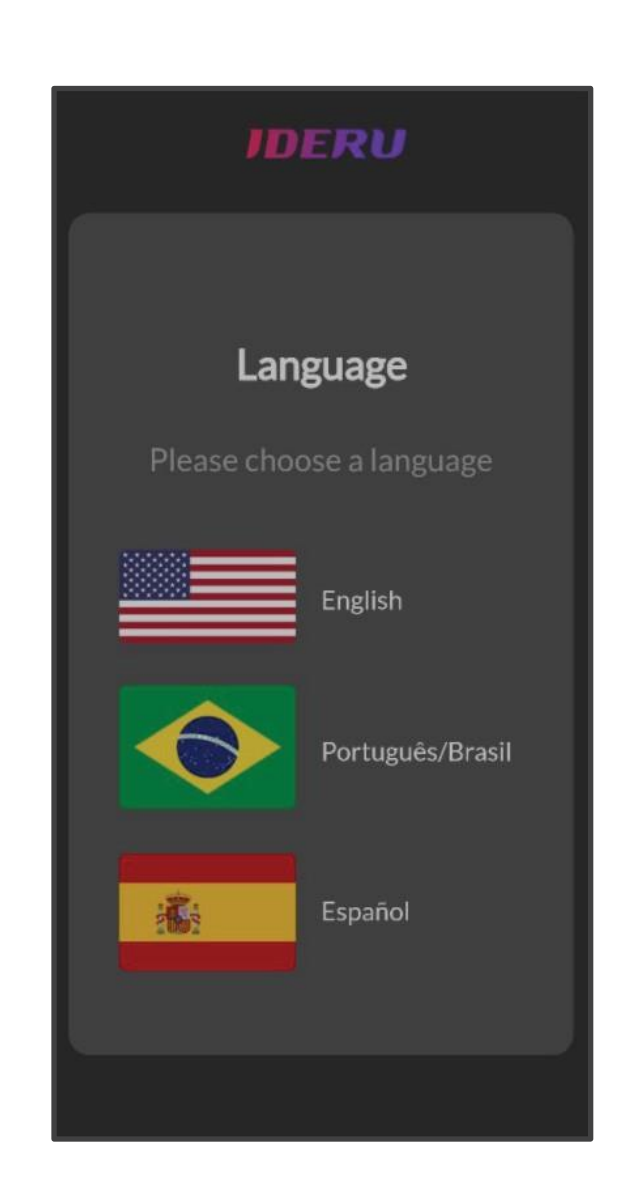

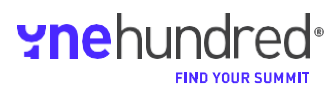

## **Guia de Instalação do IDERU**

#### **3) QRCODE**

IDERU é um aplicativo por convite. Para participar de qualquer corrida, os usuários devem:

a)Ter recebido um e-mail de convite ou e-mail do diretor da prova com um código de participação

b)Se o e-mail for um convite, seguir as instruções para garantir sua participação (Taxa de inscrição, etc...)

c)Se o e-mail for um código de participação, clicar no link e leia o QR Code utilizando o aplicativo.

d)Uma vez que os usuários cliquem no link, eles precisarão ler o QR Code utilizando o aplicativo (se o convite tiver sido aberto em um computador) ou copiar e colar (se o convite tiver sido aberto em um dispositivo móvel).

e)Clicar na imagem, em caso de telefone celular, ou ler o QR Code, em caso de computador.

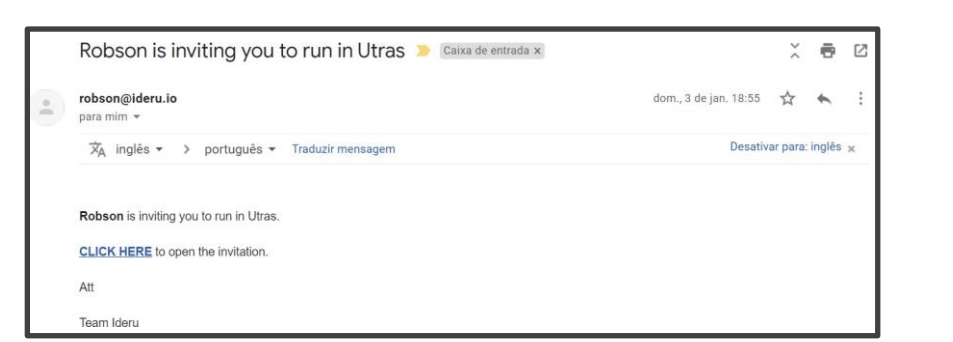

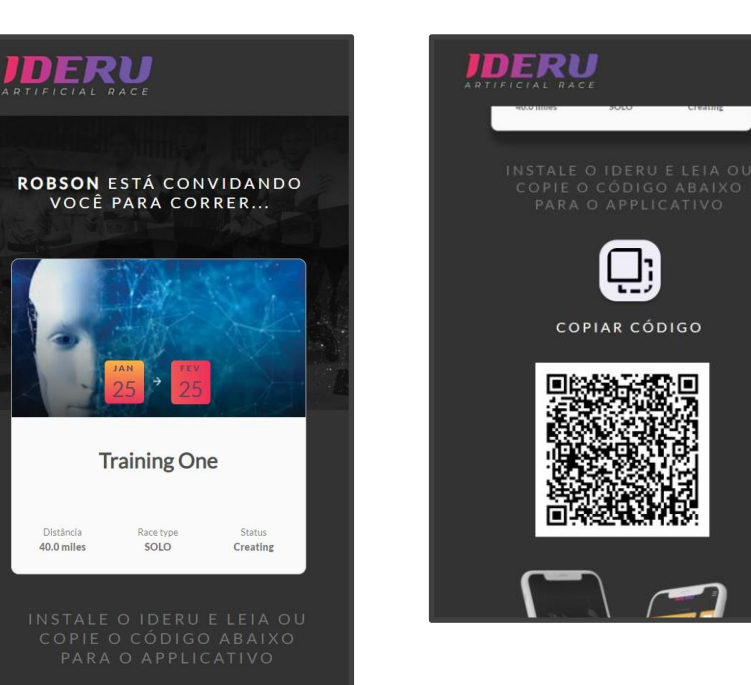

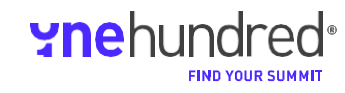

## **Guia de Instalação do IDERU**

#### **4) QR CODE E CONFIRMAÇÃO DE LEITURA**

Abra o IDERU e clique na imagem  $\sqrt[3]{8}$  para ler o código em seu computador ou clicar na imagem para colar o código copiado ao telefone celular .

**IDERU** 

**Access Key** 

received.

G

Q,

Se os usuários optarem por ler o QR Code, aponte a câmera para a tela do QR Code (a conexão com a internet é necessária para este passo) .

Uma vez que o código for verificado, o aplicativo notificará o usuário. A partir desse momento, somente este dispositivo fica autorizado a participar da corrida.

**IMPORTANTE:** Se o mesmo QR Code estiver em outro telefone celular, o IDERU desconectará todos os dispositivos autorizados. Os usuários só podem correr utilizando um dispositivo por vez .

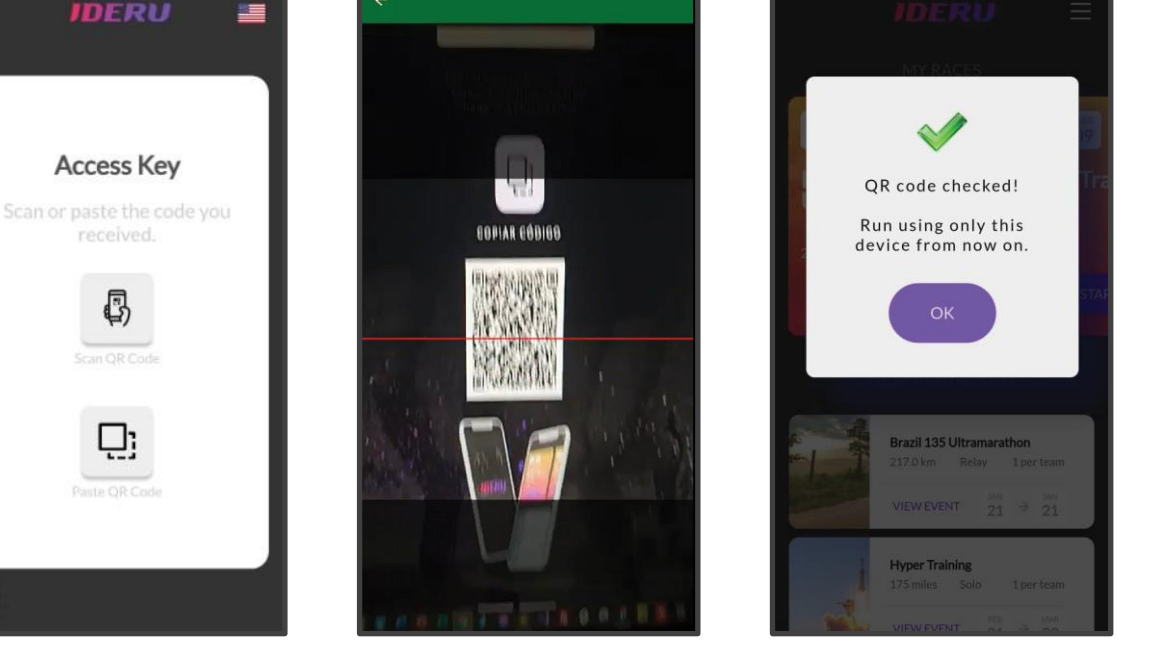

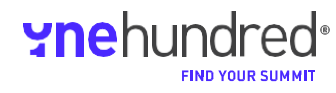

## **Guia de Instalação do IDERU**

#### **5) PRÓXIMAS CORRIDAS**

Após a confirmação do QR Code, o usuário encontrará todas as corridas por convite na tela principal .

#### **6) VISUALIZAÇÃO DOS PRÓXIMOS EVENTOS**

Clicando em qualquer corrida listada, mais informações serão exibidas, como Regras, Mapas, Altimetria e Classificação.

100 miles Solo 1 per team **VIEW EVENT**  $01^{3}$  16 Ipanema Leblon  $5 km$ Solo 1 per team VIEW EVENT  $01 \rightarrow 01$ **Uphill of Cristo Redentor** 10 km Solo 1 per team VIEW EVENT  $_{02}^{max}$   $\rightarrow$   $_{02}^{max}$ Ladeira do Sabão  $Soln$  $21 km$ 1 per team  $01 \rightarrow 05$ **VIEW EVENT** 

**IDERU** 

One Hundred Rio

 $\equiv$ 

羅

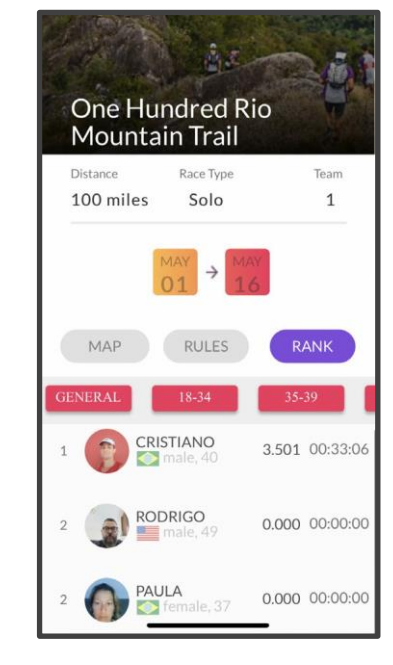

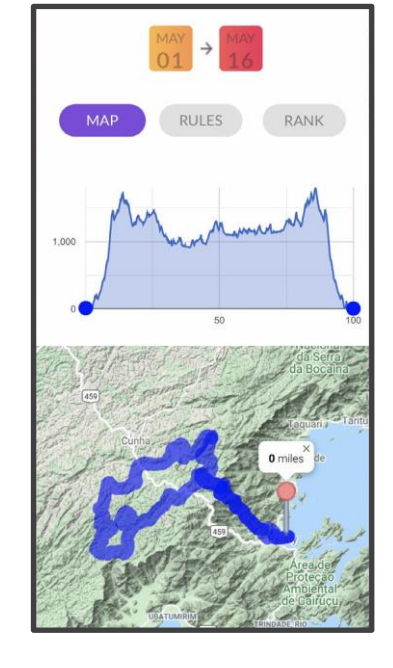

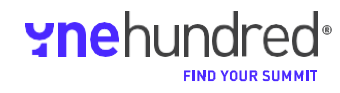

## **Guia de Instalação do IDERU**

#### **7) MINHAS CORRIDAS**

No topo da tela, os usuários encontrarão todas as corridas que podem correr.

#### **8) CHECK -IN**

Antes de começar a correr em determinada corrida, é necessário realizar o check -in. Os usuários podem decidir realizar o check -in até 24 horas antes do horário de início da corrida. As informações pessoais serão necessárias para concluir o processo de check -in, como nome (ou apelido), idade, peso e foto.

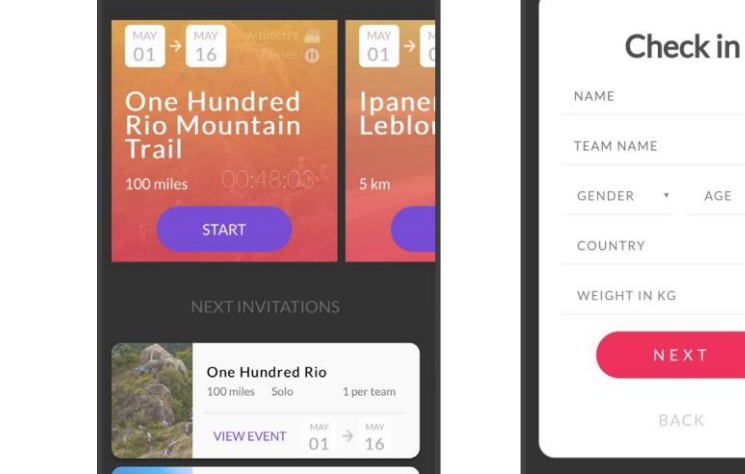

**IDERU** 

骤

**IDERU** 

Ipanema Leblon

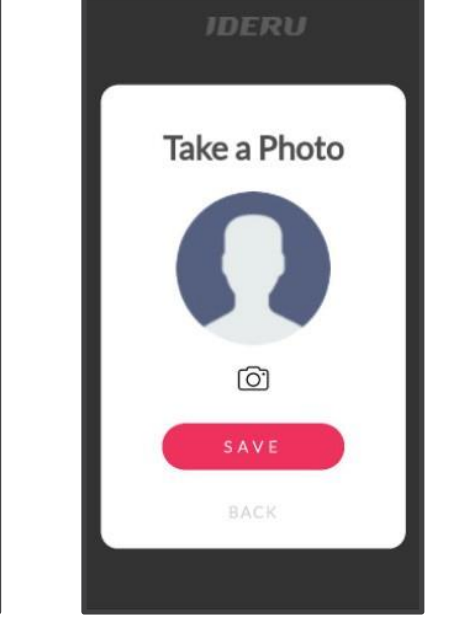

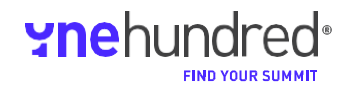

11

### PRIMEIRO CAMPEONATO MUNDIAL DE MOUNTAIN TRAIL ARTIFICIAL

## **Guia de Instalação do IDERU**

#### **9) CONTROLES DE CORRIDA**

Ao finalizar o check -in, a corrida está automaticamente aberta em modo "pausa" :

- 1) Tempo decorrido a partir do horário de início da corrida
- 2) Calorias queimadas
- 3) Posição na Classificação
- 4) Distância Real com base no GPS do usuário 5)Distância artificial, com base na energia queimada no percurso da corrida artificial
- 6) Abrir a Classificação
- 7)A energia total é necessária para finalizar o percurso da corrida com o peso do usuário
- 8) Abrir/Fechar a altimetria do percurso da corrida
- 9) "Iniciar" a Corrida
- 10) Mapa do percurso da corrida
- 11) Ativação do mapa em modo 3D (quando disponível)

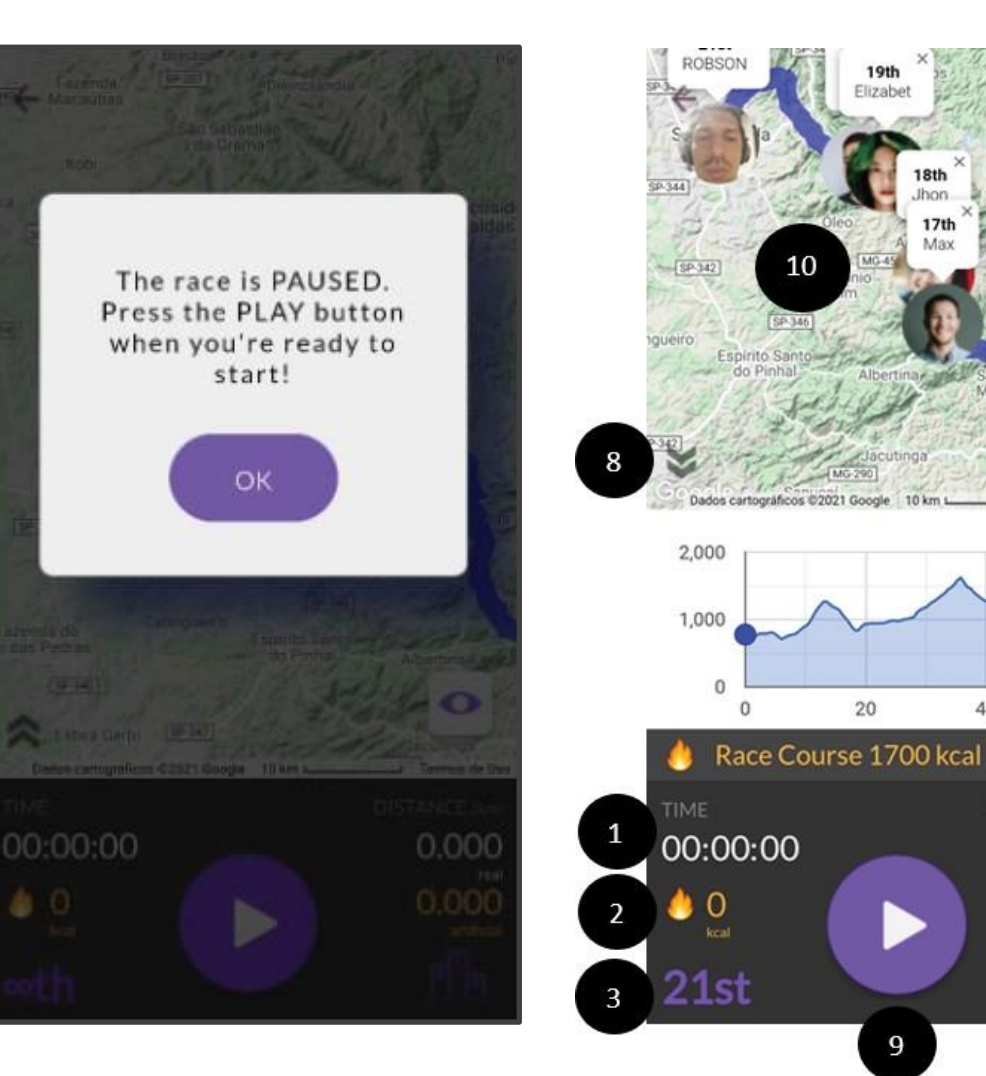

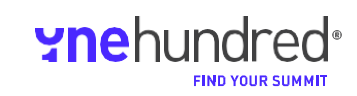

**19th** Elizab

> $17<sup>th</sup>$ Max

 $10<sub>kn</sub>$ 

40

 $\overline{7}$ 

**DISTANCE** (mile)

0.000

 $0.000$ 

60

20

9

 $16th$ 

## **Guia de Instalação do IDERU**

### **10) CLASSIFICAÇÃO**

A classificação tem base na distância da corrida artificial para cada corredor versus o tempo decorrido.

Clicando na foto, a classificação muda para demonstrar sua posição na tela.

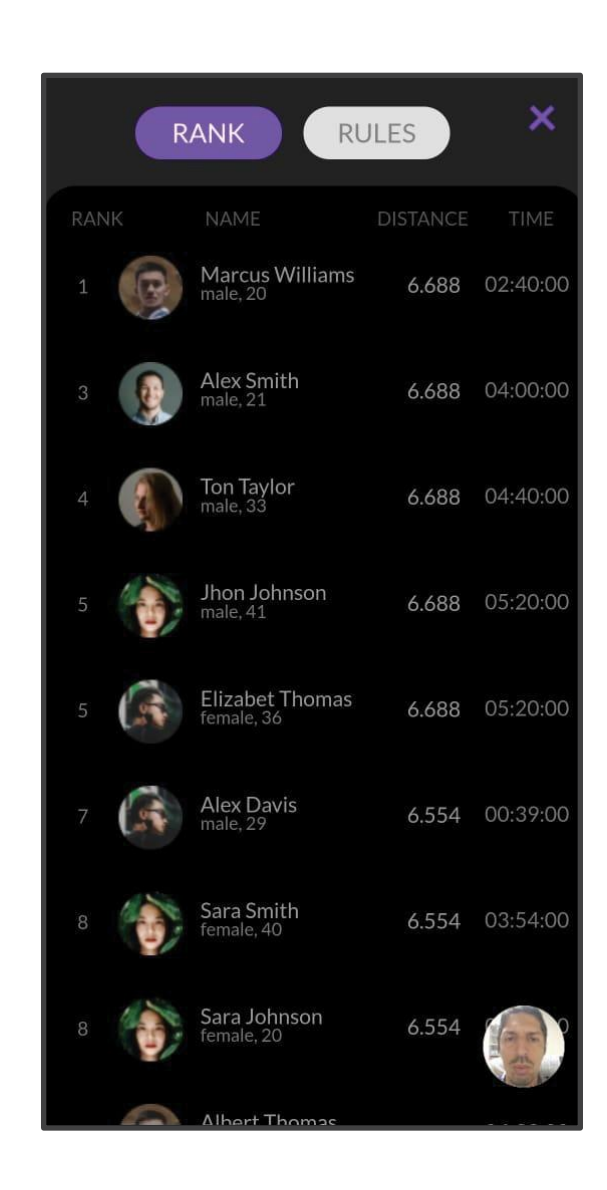

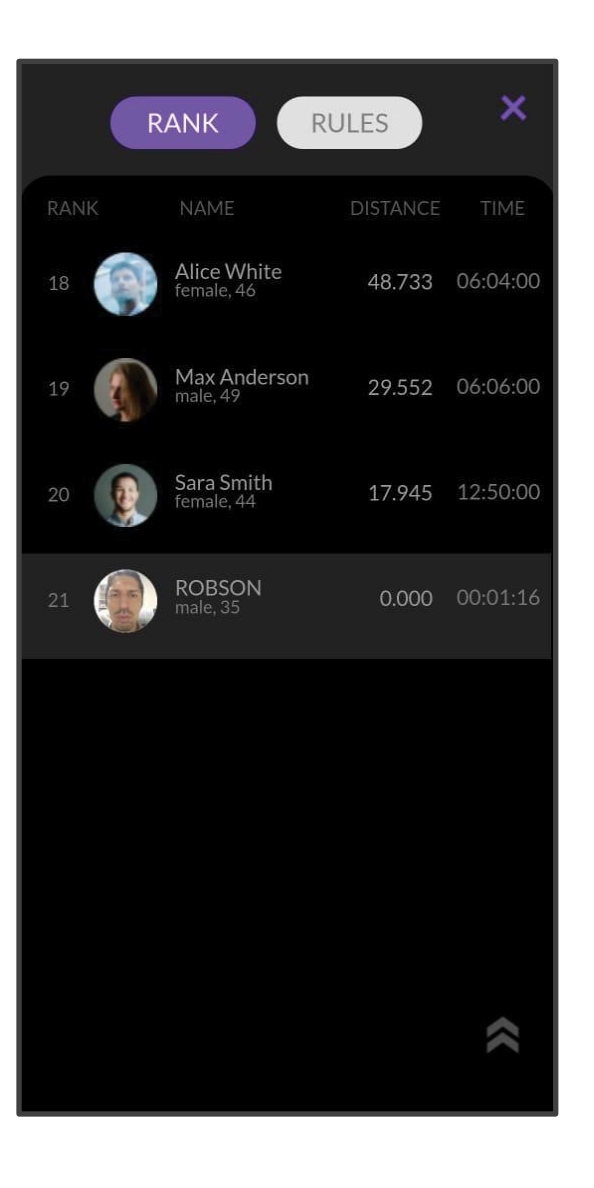

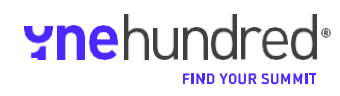

### **Guia de Instalação do IDERU**

**11) LINHA DO TEMPO**

Clicando em algum dos atletas, uma linha do tempo com base em intervalos será carregada. A tela superior mostra as calorias queimadas em Distância Real e Distância Artificial e a porcentagem de movimentos validados e invalidados. A tela principal mostra a análise do movimento por Inteligência Artificial por minuto.

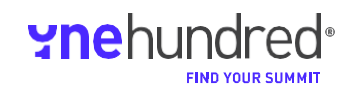

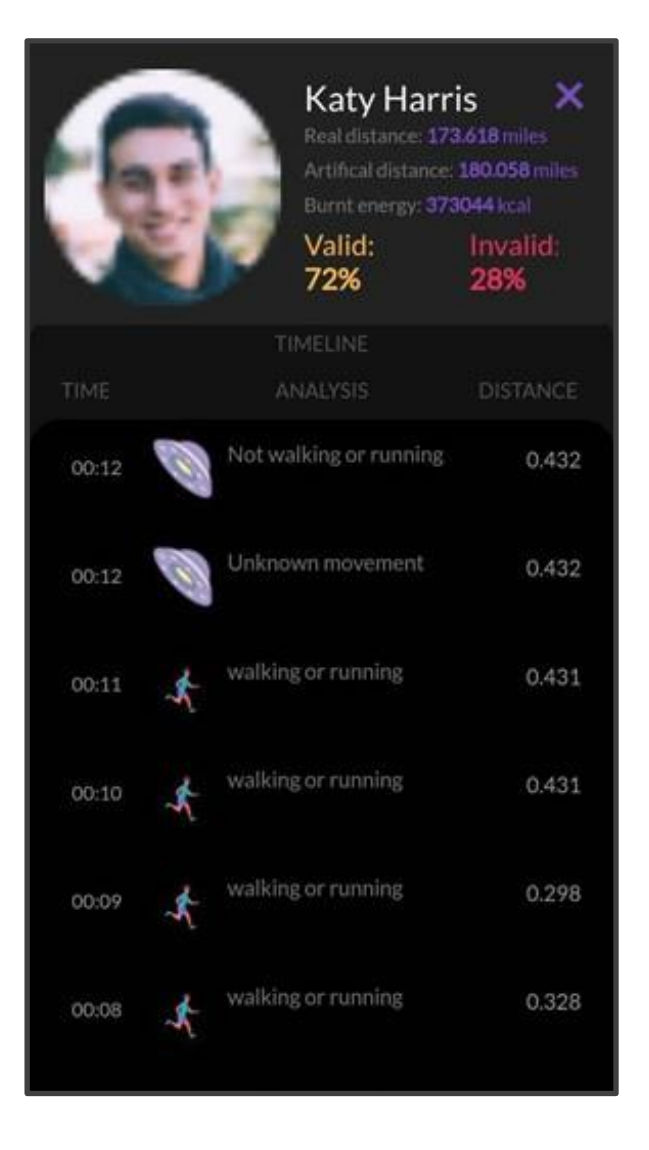

## **Guia de Instalação do IDERU**

**12) INICIANDO UMA CORRIDA**

Ao pressionar o botão PLAY, uma corrida será iniciada .

**IMPORTANTE:** Durante a corrida, o aplicativo precisa estar aberto. Não desligue o celular, nem interrompa a tela principal do aplicativo.

Após seis segundos, o IDERU bloqueará a tela para economia de energia.

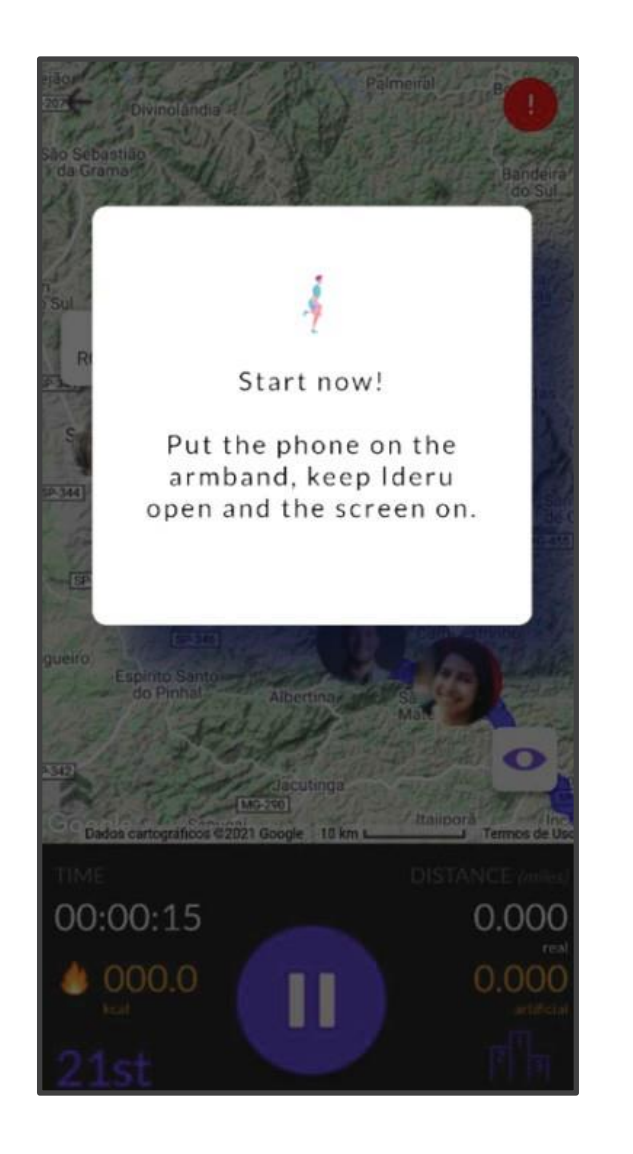

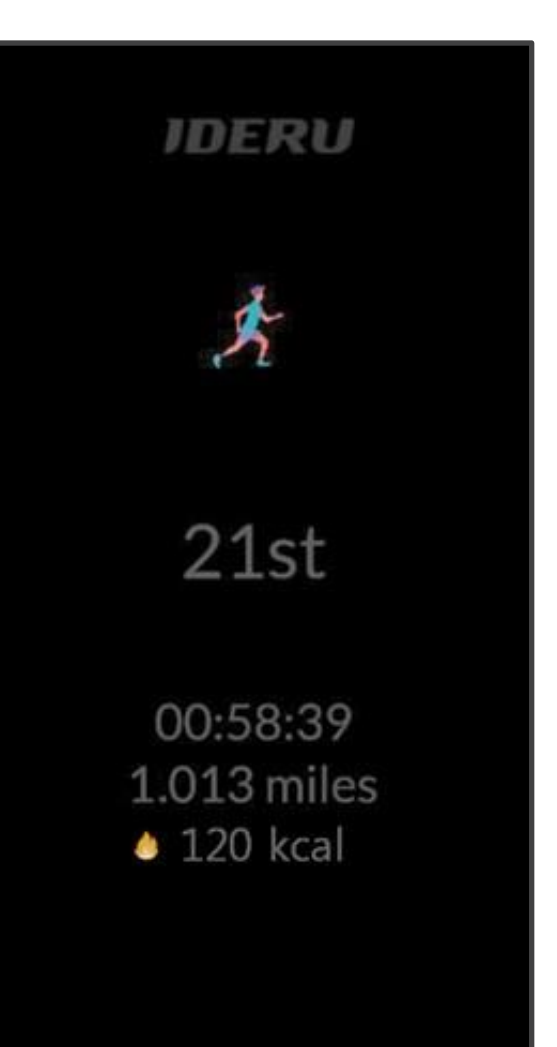

**yne**hundred<sup>®</sup>

### **Guia de Instalação do IDERU**

**13) PAUSANDO A CORRIDA**

Para pausar a corrida, o usuário deve desbloquear a tela e clicar em "PAUSE" na tela principal.

Ao pausar a corrida, o IDERU não coletará dados de movimento.

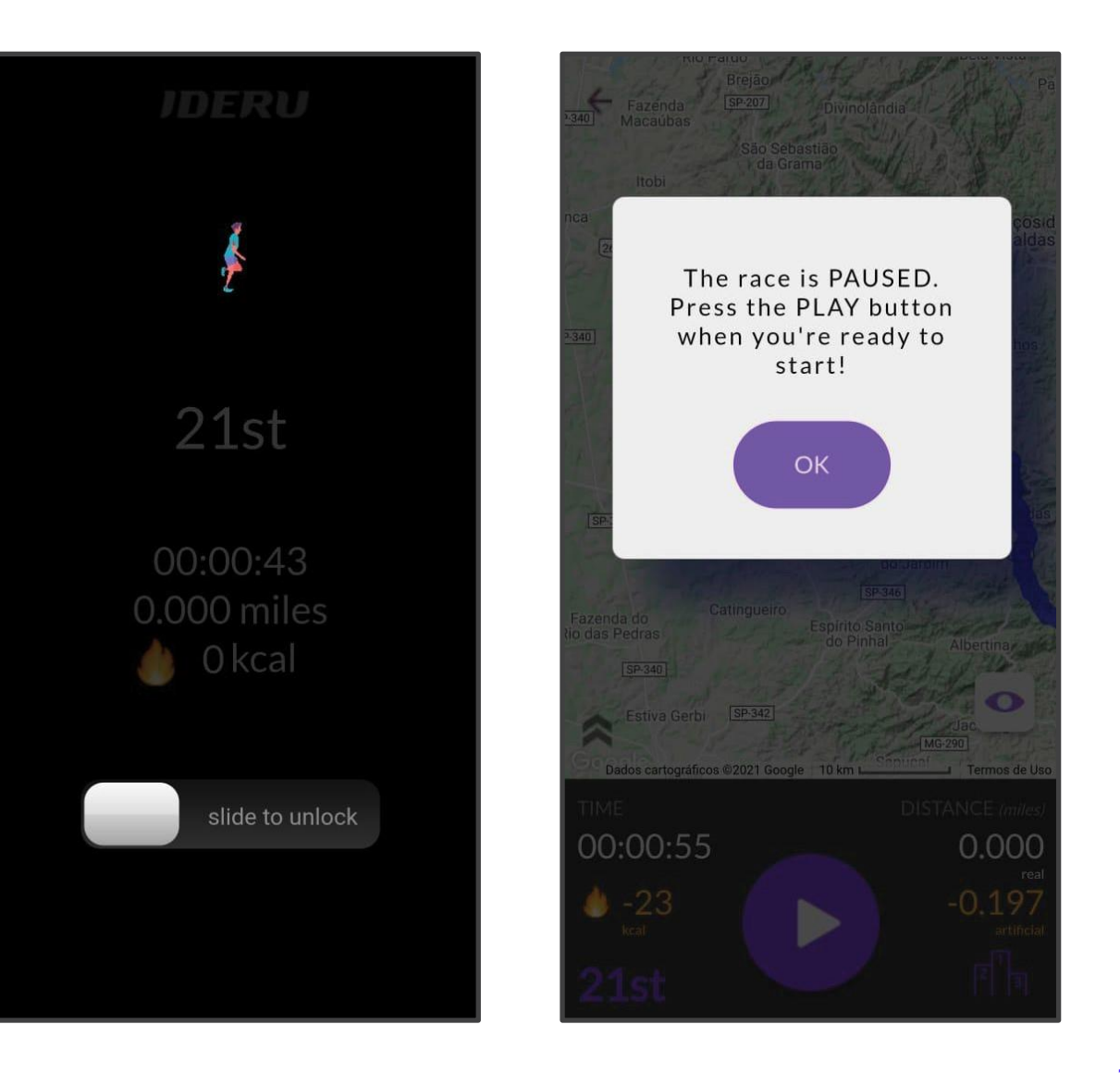

ynehundred<sup>®</sup>

**IND YOUR SUMMIT** 

**16**

PRIMEIRO CAMPEONATO MUNDIAL DE MOUNTAIN TRAIL ARTIFICIAL

## **Guia de Instalação do IDERU**

**14) PAUSA AUTOMÁTICA**

**IMPORTANTE:** A corrida é automaticamente pausada se o usuário escolher sair do aplicativo (abrindo outro aplicativo ou desligando a tela do celular).

**LEMBRETE: O** IDERU funciona como um jogo. Ao sair do aplicativo, você sai do jogo.

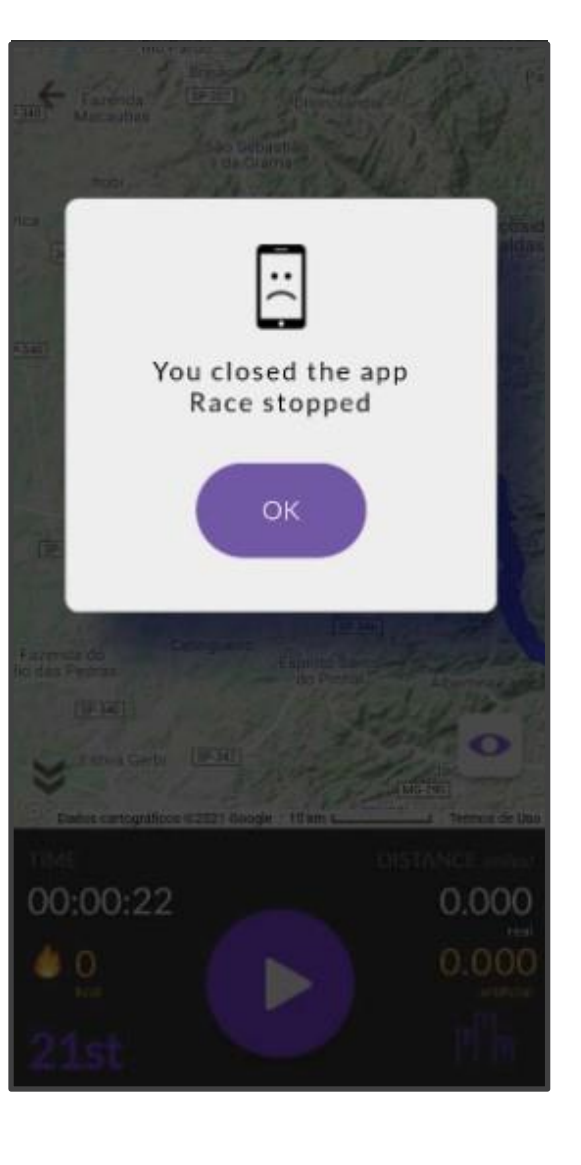

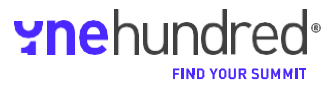